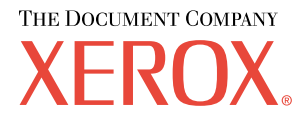

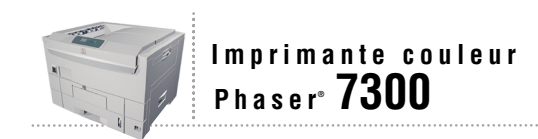

# Guide des<br>bacs et du papier

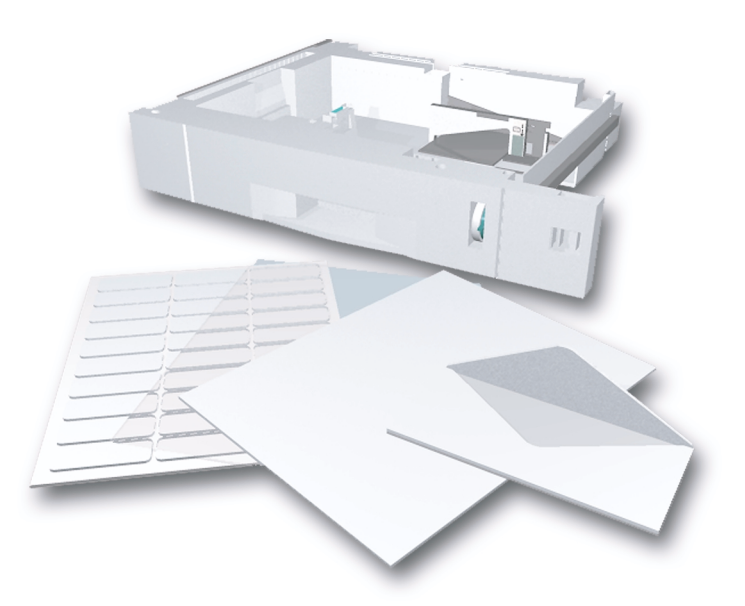

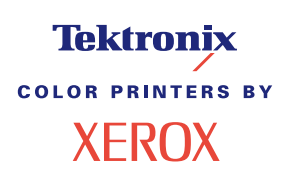

Copyright © 2002, Xerox Corporation. Tous droits réservés. Le programme est soumis aux lois américaines sur la protection des œuvres non publiées. Il est interdit de reproduire le contenu de cette publication sous quelque forme que ce soit sans l'autorisation de Xerox Corporation.

La protection des droits d'auteur attribuée s'applique à tout ce qui se rapporte à la forme et au fond des informations et du matériel protégeables par la loi sur les droits d'auteur et étant actuellement permis par les dispositions législatives ou la jurisprudence ou accordé ci-après, y compris, sans limite aucune, le matériel provenant des programmes logiciels apparaissant sur les écrans tels que les styles, les modèles, les icônes, l'aspect des pages écrans, etc.

XEROX®, The Document Company®, le X stylisé, CentreWare®, DocuPrint®, Made For Each Other®, Phaser®, PhaserShare®, l'icône TekColor® et WorkSet® sont des marques déposées de Xerox Corporation. infoSMART™, PhaserPort™, PhaserPrint™, PhaserSMART™, PhaserSym™, PhaserTools™ et le nom TekColor™ sont des marques commerciales de Xerox Corporation.

Adobe®, Acrobat®, Acrobat® Reader®, Illustrator®, PageMaker®, Photoshop®, PostScript®, ATM®, Adobe Garamond®, Birch®, Carta®, Mythos®, Quake® et Tekton® sont des marques déposées et Adobe Jenson™, la technologie Adobe Brilliant Screens™ et IntelliSelect™ sont des marques commerciales de Adobe Systems Incorporated ou de ses filiales qui peuvent être déposées sous certaines juridictions.

Apple®, LaserWriter®, LocalTalk®, Macintosh®, Mac® OS, AppleTalk®, TrueType2®, Apple Chancery®, Chicago®, Geneva®, Monaco® et New York® sont des marques déposées et QuickDraw™ est une marque commerciale de Apple Computer Incorporated.

Marigold™ et Oxford™ sont des marques commerciales de AlphaOmega Typography.

Avery™ est une marque commerciale d'Avery Dennison Corporation.

PCL® et HP-GL® sont des marques déposées de Hewlett-Packard Corporation.

Hoefler Text a été conçu par Hoefler Type Foundry.

ITC Avant Guard Gothic®, ITC Bookman®, ITC Lubalin Graph®, ITC Mona Lisa®, ITC Symbol®, ITC Zapf Chancery® et ITC Zapf Dingbats® sont des marques déposées d'International Typeface Corporation.

Bernhard Modern™, Clarendon™, Coronet™, Helvetica™, New Century Schoolbook™, Optima™, Palatino™,

Stempel Garamond™, Times™ et Univers™ sont des marques commerciales de Linotype-Hell AG et/ou de ses filiales.

MS-DOS® et Windows® sont des marques déposées de Microsoft Corporation.

Wingdings™ au format TrueType® est un produit de Microsoft Corporation. WingDings est une marque commerciale de Microsoft Corporation et TrueType est une marque déposée d'Apple Computer, Inc.

Albertus™, Arial™, Gill Sans™, Joanna™ et Times New Roman™ sont des marques commerciales de Monotype Corporation.

Antique Olive® est une marque déposée de M. Olive.

Eurostile™ est une marque commerciale de Nebiolo.

Novell® et NetWare® sont des marques déposées de Novell, Incorporated.

Sun® et Sun Microsystems® sont des marques déposées de Sun Microsystems, Incorporated. SPARC® est une marque déposée de SPARC International, Incorporated. SPARCstation™ est une marque commerciale de SPARC International, Incorporated, accordée exclusivement sous licence à Sun Microsystems, Incorporated.

UNIX® est une marque déposée aux Etats-Unis et dans d'autres pays, accordée sous licence exclusivement par le biais de X/Open Company Limited.

A titre de partenaire ENERGY STAR®, Xerox Corporation a déterminé que ce produit répond aux directives ENERGY STAR en matière d'efficacité énergétique. Le nom et le logo ENERGY STAR sont des marques déposées aux Etats-Unis.

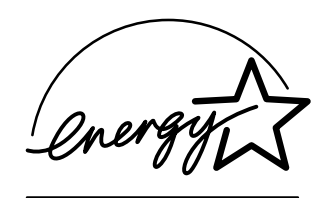

Ce produit utilise un code pour SHA-1 écrit par John Halleck et employé avec son accord.

Ce produit comprend un composant de LZW faisant l'objet d'une licence déposée aux Etats-Unis sous le numéro 4,558,302.

Les autres noms sont des marques ou des marques déposées de leurs détenteurs respectifs.

Les couleurs PANTONE® générées par l'imprimante couleur Phaser 7300 sont des simulations en quadrichromie et/ou trichromie qui ne correspondent pas nécessairement aux normes de couleurs identifiées PANTONE. Utilisez les manuels de référence couleur PANTONE pour obtenir des couleurs précises.

Les simulations de couleur PANTONE ne peuvent être obtenues sur ce produit que lors d'un pilotage par des produits logiciels sous licence Pantone. Contactez Pantone, Inc. pour obtenir la liste des logiciels appropriés.

# **Sommaire**

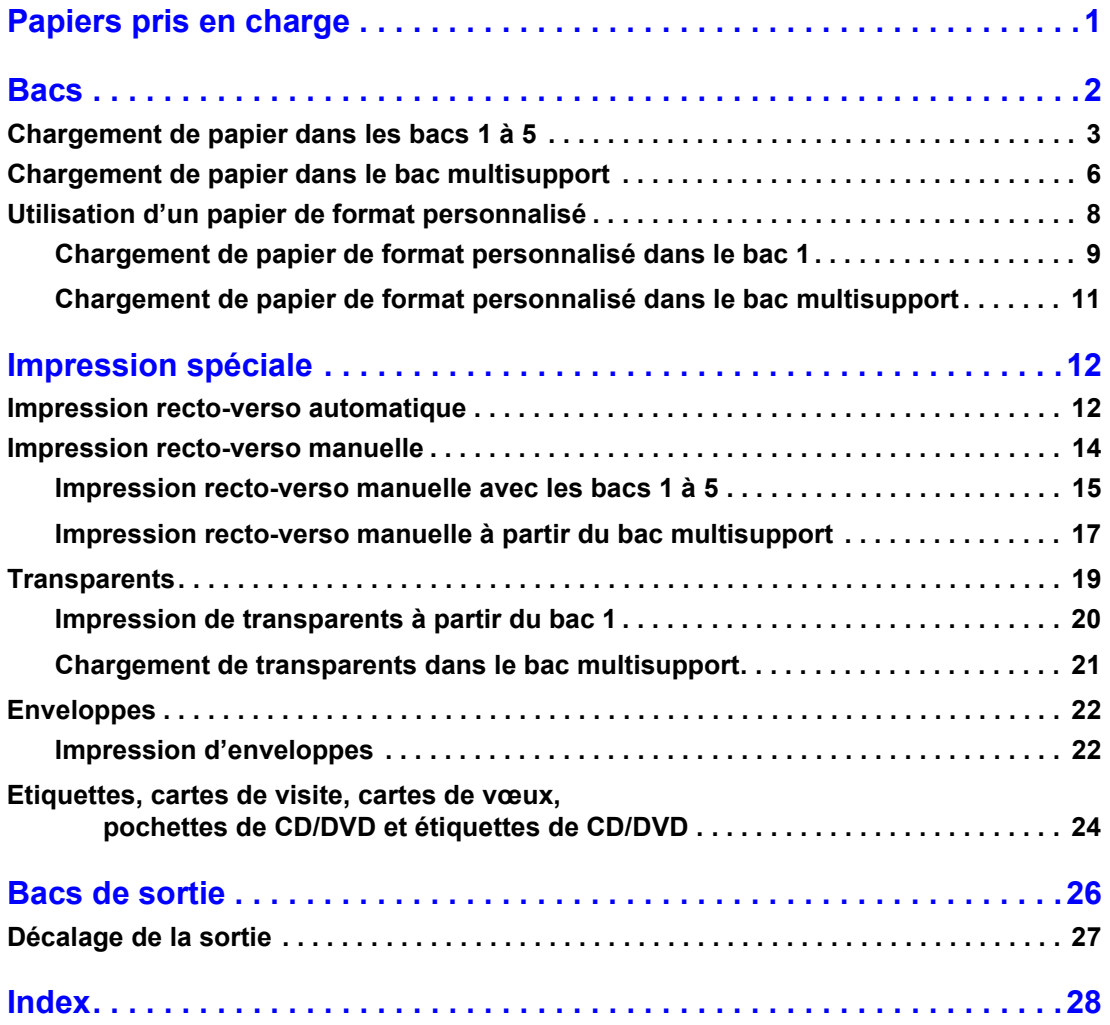

# <span id="page-3-0"></span>**Papiers pris en charge**

Une grande quantité d'informations est stockée dans votre imprimante sous forme de pages imprimables. Les pages suivantes sont des exemples des pages imprimables correspondant à cette rubrique.

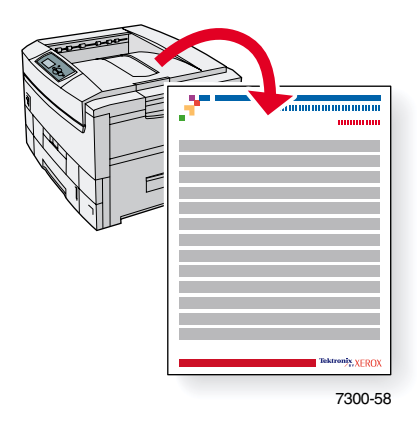

Toutes les pages imprimables ont ce format, avec des barres couleur en haut et en bas de la page. L'impression de ces pages s'effectue à partir du panneau avant de l'imprimante.

#### **Accès aux pages imprimables**

Accédez à ces pages à partir du **Menu Pages imprimables** :

- **1.** Sur le panneau avant, passez au **Menu Pages imprimables** à l'aide la touche **Flèche bas** ou **Flèche Haut** et appuyez sur la touche **OK.**
- **2.** Passez à la page imprimable désirée (par exemple **Conseils papier**) à l'aide de la touche **Flèche bas** ou **Flèche haut** et appuyez sur la touche **OK.**

#### **Carte du menu**

Pour une liste complète des pages imprimables, imprimez la Carte du menu :

- **1.** Sélectionnez **Menus** sur le panneau avant et appuyez sur la touche **OK.**
- **2.** Sélectionnez **Imprimer la carte du menu** et appuyez sur la touche **OK.**

# IMPRIMANTE COULEUR PHASER® 7300

## Page conseils papier

Le bac multisupport (MPT) et d'autres bacs utilisent uniquement certains formats et types de papier ou de transparent. Suivez les tableaux ci-dessous pour garantir une qualité d'impression optimale et pour éviter les bourrages. Pour obtenir des résultats optimaux, utilisez uniquement des supports de marque **Xerox Phaser<sup>®</sup> garantissant d'excellents résultats sur l'imprimante Phaser<sup>®</sup> 7300 (les supports Phaser<sup>®</sup>7300 et Phaser<sup>®</sup>sont Made for Each Other<sup>®</sup>** parfaitement adaptés à l'imprimante Phaser®).

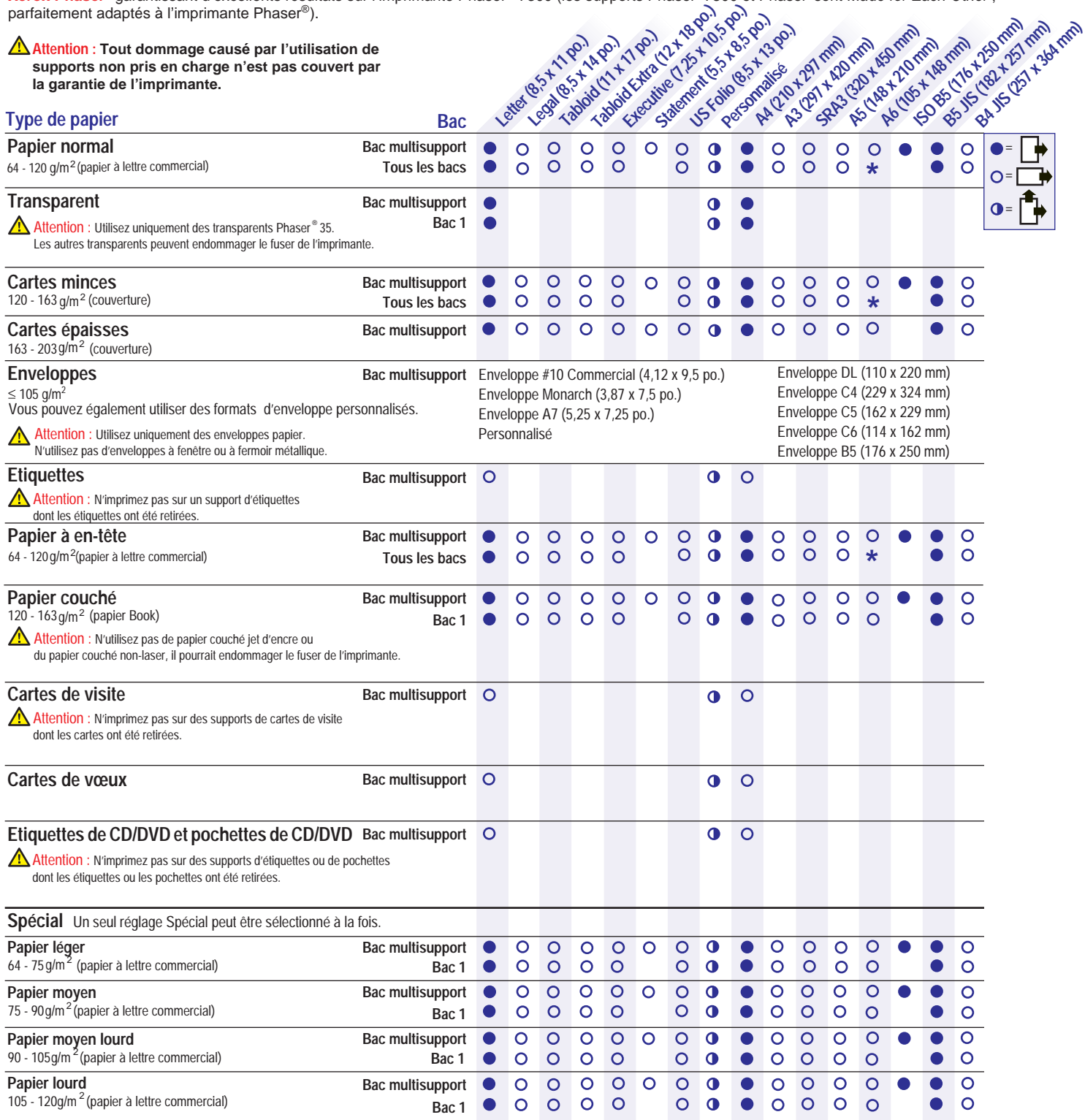

 $\star$  Bac 1 uniquement

IX

Tektronix

**Page 1 de 2**

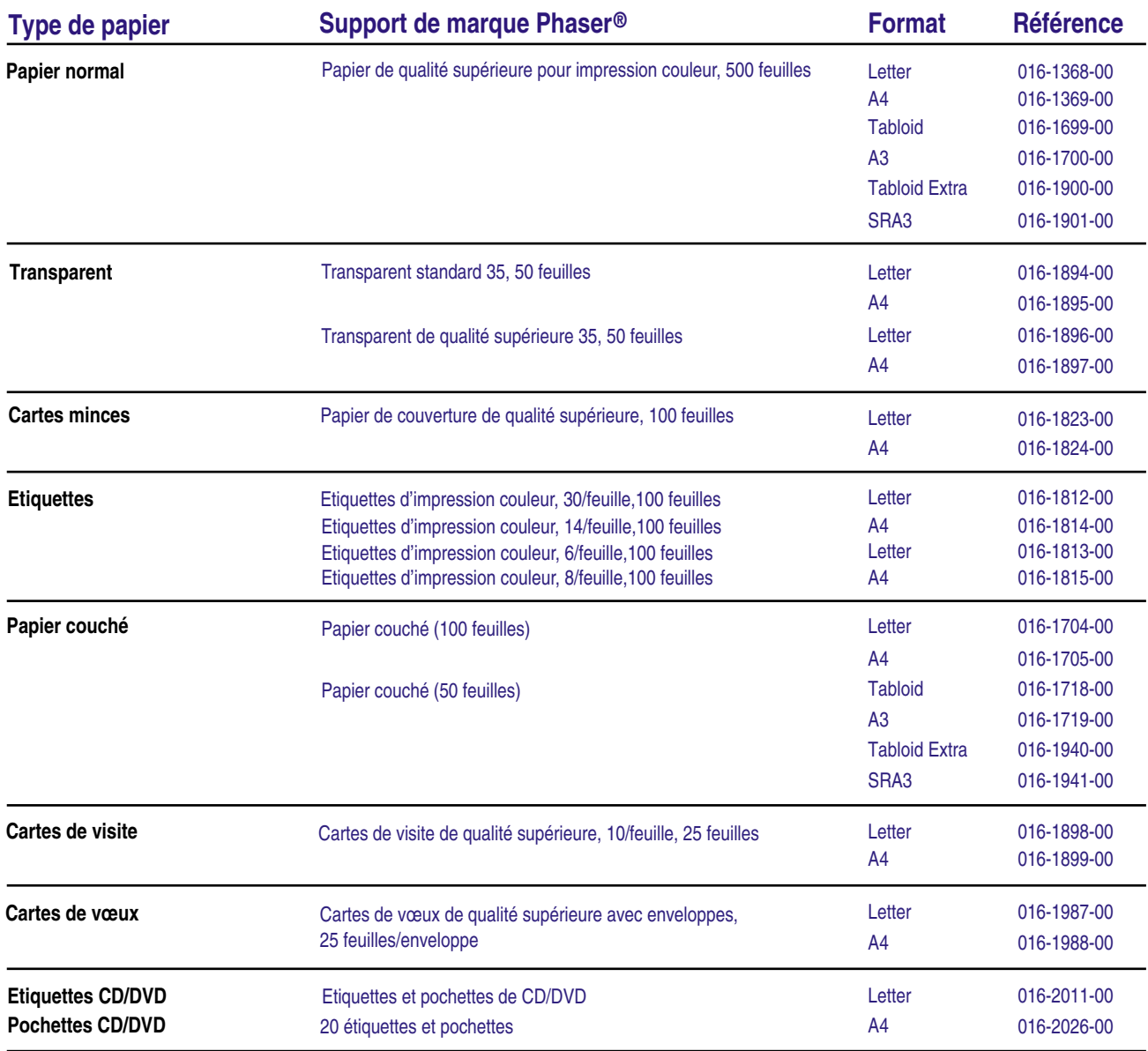

# **Conseils papier**

- En cas de fréquence excessive de bourrage, retournez et ventilez le papier dans le bac ou installez du nouveau papier provenant d'une ramette venant d'être ouverte.
- Les transparents doivent être ventilés avant le chargement.
- D'autres formats d'enveloppe peuvent être imprimés en mode personnalisé.
- Utilisez uniquement des enveloppes papier. N'utilisez pas d'enveloppes à fenêtre ou comportant des fermoirs métalliques.
- Les supports d'étiquettes doivent être ventilés avant le chargement.
- N'imprimez pas sur un support d'étiquettes dont les étiquettes ont été retirées.

Pour plus d'informations sur la commande de consommables, visitez le site **[www.xerox.com/officeprinting/7300supplies](http://www.xerox.com/officeprinting/7300supplies)**

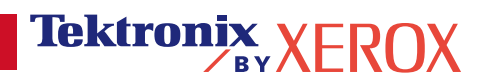

# <span id="page-6-1"></span><span id="page-6-0"></span>**Bacs**

Cette section traite des sujets suivants :

- **Chargement de papier dans les bacs**  $1$  à  $5$  voir [page 3.](#page-7-1)
- [Chargement de papier dans le bac multisupport](#page-10-0)  voir [page 6.](#page-10-0)
- [Utilisation d'un papier de format personnalisé](#page-12-0) voir [page 8](#page-12-0).

Pour consulter la liste des papiers, transparents, enveloppes et étiquettes pouvant être utilisés dans chaque bac, reportez-vous à la section *Papiers pris en charge* du *Guide des bacs et du papier* sur le **CD-ROM Documentation interactive.**

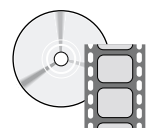

Des vidéos d'instructions pour le chargement des bacs sont proposées sur le **CD-ROM Documentation interactive** ou sur le site Web Xerox à l'adresse : **[www.xerox.com/officeprinting/7300support](http://www.xerox.com/officeprinting/7300support)**

Vous pouvez également vous reporter aux instructions de chargement du papier sur les étiquettes à l'intérieur de l'imprimante.

#### **Remarque**

Ne chargez pas de papier dans un bac actuellement utilisé.

#### **Avertissement**

Vous DEVEZ définir le type de papier et son format dans le *panneau avant* de l'imprimante chaque fois que vous lui ajoutez du papier. *Si vous changez de format ou de type de papier, assurez-vous que les valeurs du panneau avant correspondent au papier choisi.* Sinon, vous risquez d'endommager le fuser de l'imprimante.

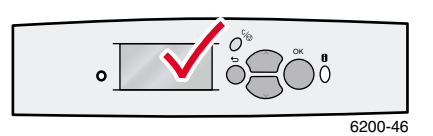

# <span id="page-7-2"></span><span id="page-7-1"></span><span id="page-7-0"></span>**Chargement de papier dans les bacs 1 à 5**

#### **Remarque**

**Si vous changez de type de papier, vous DEVEZ en spécifier le type sur le panneau avant de l'imprimante**

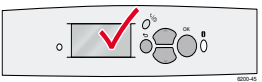

#### **Remarque**

Les transparents et le papier couché ne peuvent pas être chargés dans les bacs 2 à 5 ; ils peuvent uniquement être chargés dans le bac 1 ou dans le bac multisupport. Les enveloppes, les étiquettes, les cartes de visite, les cartes de vœux, les cartes épaisses, les étiquettes de CD/DVD et les pochettes de CD/DVD ne peuvent pas être chargées dans les bacs 1 à 5 ; elles peuvent uniquement être chargées dans le bac multisupport.

Pour charger du papier dans les bacs 1 à 5 :

**1.** Tirez le bac vers vous.

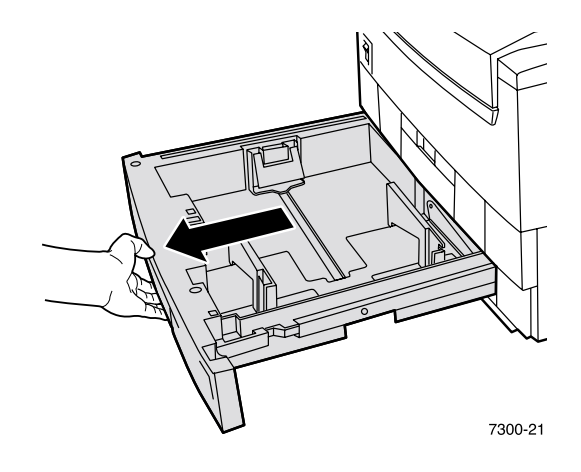

<span id="page-7-3"></span>**2.** Si nécessaire, réglez la largeur et la longueur des guides pour les adapter au format du papier.

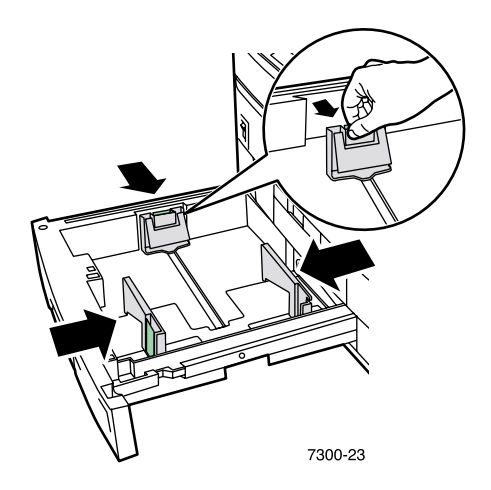

**3.** Ventilez le papier afin de bien séparer les feuilles.

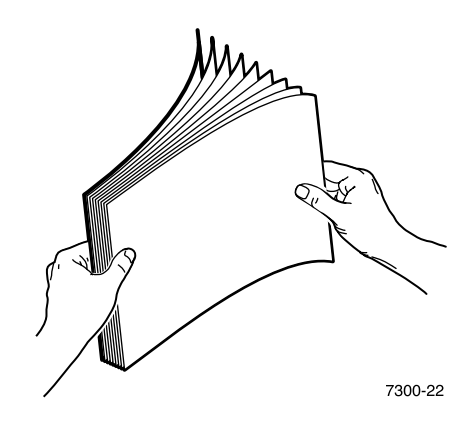

#### **Remarque**

<span id="page-8-0"></span>Ne dépassez pas les repères de niveau de remplissage situés à l'arrière du bac. Ne chargez pas du papier ou des transparents au-dessus de leurs repères de remplissage respectifs pour éviter les bourrages.

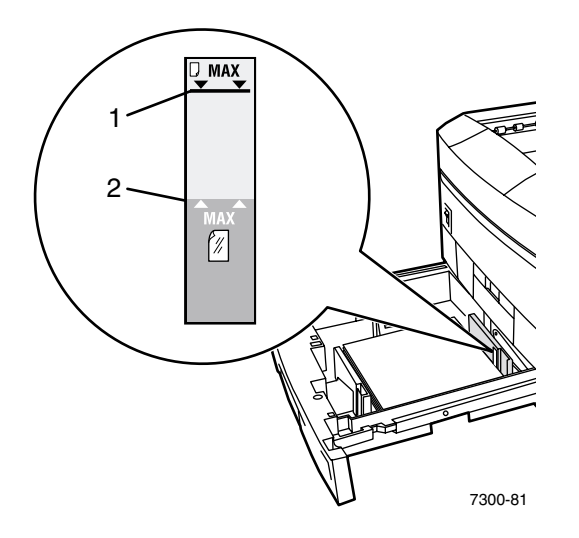

**4.** Introduisez une pile de papier dans le bac. Selon le format et le type de papier, chargez le papier en mode alimentation bord long ou bord court. Pour plus d'informations sur le papier de format personnalisé, reportez-vous à la [page 8.](#page-12-0)

<span id="page-9-3"></span><span id="page-9-1"></span><span id="page-9-0"></span>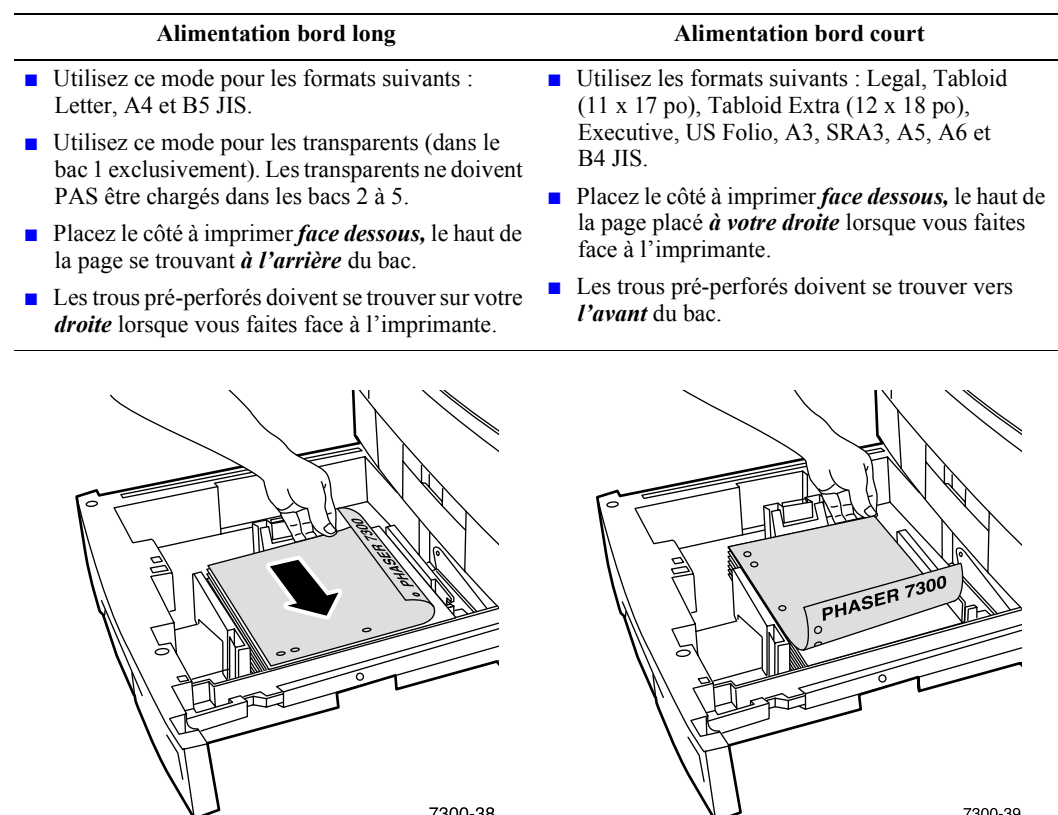

- **5.** Poussez le bac dans l'imprimante pour le remettre en place.
- **6.** Lorsqu'un message apparaît sur le panneau avant :
	- Si vous n'avez pas changé le type de papier, appuyez sur la touche **OK** pour accepter la valeur actuelle pour le type de papier.

V 1

7300-38

<span id="page-9-2"></span> Si vous avez changé le type de papier, passez au type de papier approprié et appuyez sur la touche **OK** pour enregistrer votre choix.

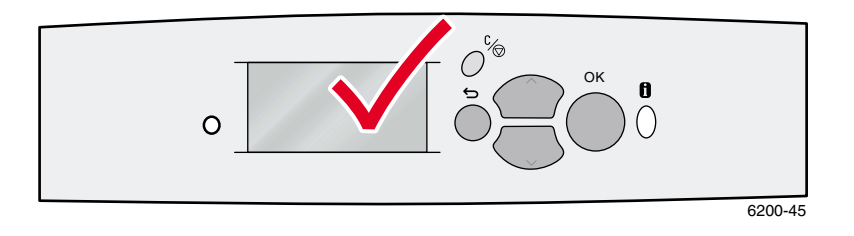

#### **Remarque**

Pour éviter d'éventuels problèmes de qualité d'impression et d'alimentation de papier, vérifiez que le type de papier du bac correspond au type de papier chargé.

7300-39

*Bacs*

# <span id="page-10-2"></span><span id="page-10-0"></span>**Chargement de papier dans le bac multisupport**

Utilisez le bac multisupport pour les enveloppes et les papiers spéciaux, tels que les étiquettes, les cartes de visite, les cartes de vœux, les étiquettes de CD/DVD et les pochettes CD/DVD, ainsi que le papier.

#### **Remarque**

**Si vous changez de type de papier, vous DEVEZ en spécifier le type sur le panneau avant de l'imprimante**

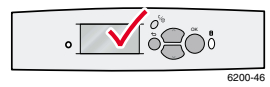

#### **Remarque**

L'impression recto-verso automatique n'est pas disponible avec le bac multisupport.

Pour charger du papier dans le bac multisupport :

**1.** Ouvrez le bac multisupport et ouvrez les deux extensions.

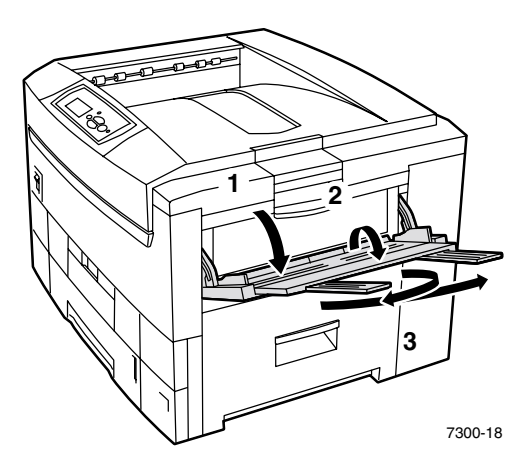

<span id="page-10-1"></span>**2.** Lors d'une impression sur des enveloppes ou sur un support spécial, ouvrez le bac de sortie du côté gauche et ouvrez les deux extensions.

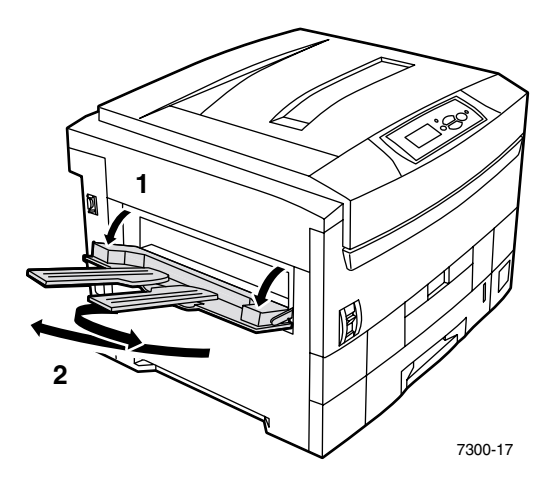

**3.** Insérez le papier ou les transparents dans le bac multisupport et réglez les guides de largeur au format du papier. Selon le format et le type de papier, chargez le papier en mode alimentation bord long ou bord court. Pour plus d'informations sur le papier de format personnalisé, reportez-vous à la [page 11.](#page-15-0)

<span id="page-11-2"></span><span id="page-11-1"></span><span id="page-11-0"></span>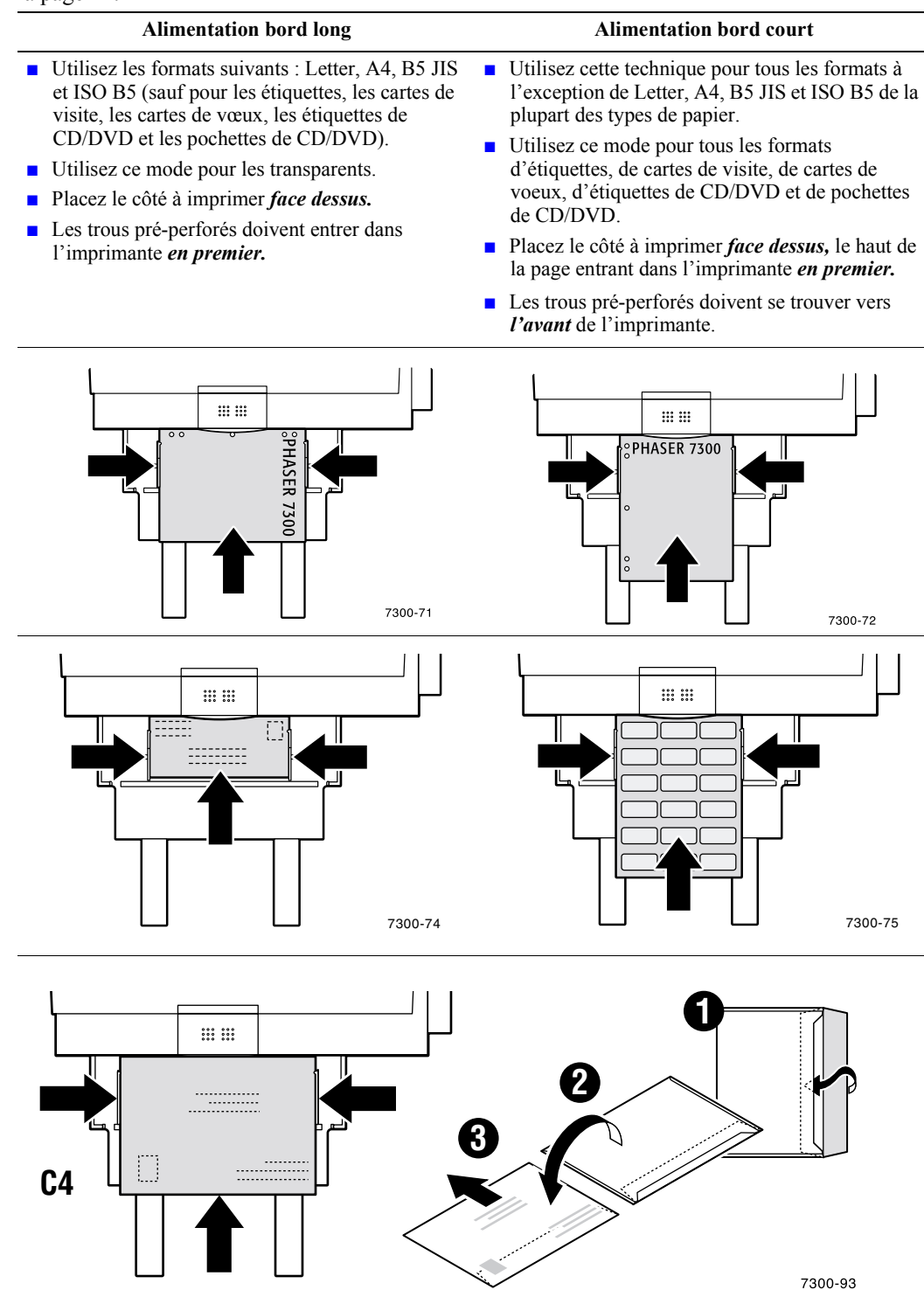

- <span id="page-12-4"></span>**4.** Lorsqu'un message sur le panneau avant s'affiche et que vous n'avez pas changé le type ou le format du papier, appuyez sur la touche **OK** pour accepter les valeurs actuelles de type et de format.
- <span id="page-12-3"></span>**5.** Si vous avez changé le type ou le format du papier :
	- **a.** Sur le panneau avant de l'imprimante, passez à **Modifier** (en appuyant sur la touche **Flèche bas**) et appuyez sur la touche **OK.**
	- **b.** Passez au type de papier approprié et appuyez sur la touche **OK** pour enregistrer votre choix.
	- **c.** Passez au format de papier approprié et appuyez sur la touche **OK** pour enregistrer votre choix.

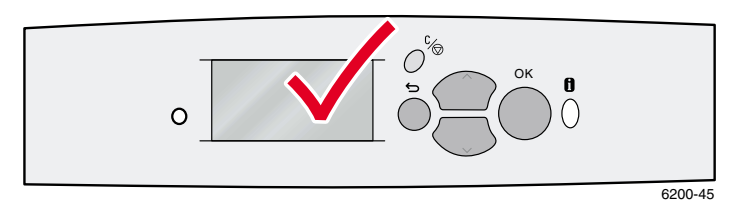

# <span id="page-12-0"></span>**Utilisation d'un papier de format personnalisé**

<span id="page-12-5"></span>En complément de la grande variété de formats papier proposés pour cette imprimante, vous pouvez utiliser du papier de format personnalisé. Selon son format, le papier de format personnalisé peut être chargé dans le bac 1 ou dans le bac multisupport (voir la [page 11\)](#page-15-0).

<span id="page-12-2"></span><span id="page-12-1"></span>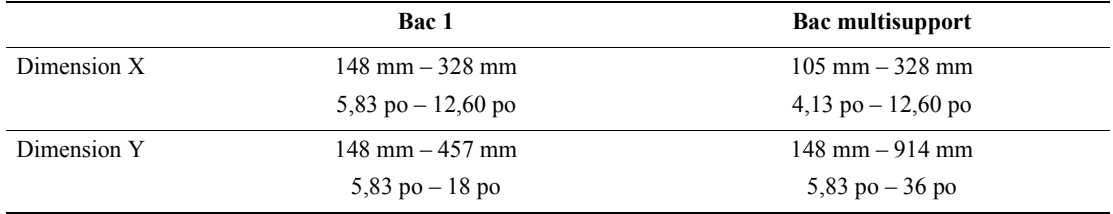

#### **Remarque**

Après le chargement d'un papier de format personnalisé dans l'un des bacs de l'imprimante, vous DEVEZ définir les *valeurs du paneau avant* pour qu'elles correspondent au papier chargé.

#### **Remarque**

Le papier à banderole (papier d'une longueur dépassant 450 mm) doit être chargé dans le bac multisupport. Vous DEVEZ utiliser le bac de sortie du côté gauche pour la sortie du papier. Voir la section intitulée « Bacs de sortie » à la [page 26](#page-30-1).

#### <span id="page-13-2"></span><span id="page-13-0"></span>**Chargement de papier de format personnalisé dans le bac 1**

- **1.** Ouvrez le bac de la manière décrite à la [page 3.](#page-7-1)
- **2.** Insérez le papier de format personnalisé et ajustez les guides au format du papier. Placez le côté à imprimer *face dessous.*

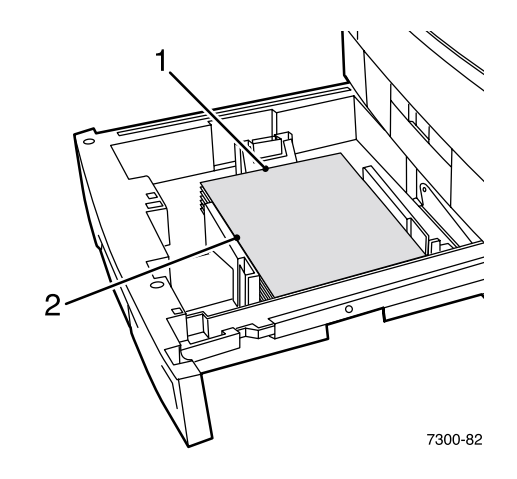

**3.** Lorsqu'un message du panneau avant vous demande de vérifier le type de papier, passez au type de papier approprié et appuyez sur la touche **OK** pour enregistrer votre choix.

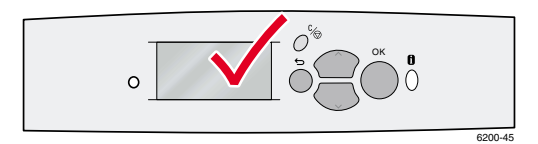

- <span id="page-13-1"></span>**4.** Configurez le bac pour le papier de format personnalisé et spécifiez les dimensions :
	- **a.** Sur le panneau avant, **Menus** étant en surbrillance, appuyez sur la touche **OK.**
	- **b.** Passez au **Menu Configuration de l'imprimante** (en appuyant sur la touche **Flèche bas**) et appuyez sur la touche **OK.**
	- **c.** Passez à **Menu Configuration de bac** et appuyez sur la touche **OK.**
	- **d.** Passez à **Menu Configuration du bac x** (où x est le numéro du bac) et appuyez sur la touche **OK.**
	- **e.** Si vous ne voyez pas de sélection pour **Définir X personnalisé,** passez à **Format personnalisé** et appuyez sur la touche **OK** pour choisir **Activé** pour **Format personnalisé.**
	- **f.** Passez à **Définir X personnalisé** et appuyez sur la touche **OK.**
	- **g.** Appuyez sur la touche **Flèche bas** ou **Flèche haut** pour passer à la valeur désirée pour **X** (**1** dans l'illustration de l'étape 2) et appuyez ensuite sur la touche **OK.**
	- **h.** Passez à **Définir Y personnalisé** et appuyez sur la touche **OK.**
	- **i.** Appuyez sur la touche **Flèche bas** ou **Flèche haut** pour passer à la valeur désirée pour **Y** (**2** dans l'illustration de l'étape 2) et appuyez ensuite sur la touche **OK.**

<span id="page-14-0"></span>l'étape 4. Si vous insérez ultérieurement du papier de format standard dans le bac, vous devez réactiver les capteurs du bac en choisissant **Désactivé** pour **Format personnalisé.**

- **1.** Sur le panneau avant, **Menus** étant en surbrillance, appuyez sur la touche **OK.**
- **2.** Passez au **Menu Configuration de l'imprimante** (en appuyant sur la touche **Flèche bas**) et appuyez sur la touche **OK.**
- **3.** Passez à **Menu Configuration de bac** et appuyez sur la touche **OK.**
- **4.** Passez à **Menu Configuration du bac x** (où x est le numéro du bac) et appuyez sur la touche **OK.**
- **5.** Si vous voyez une sélection pour **Définir X personnalisé,** passez à **Format personnalisé** et appuyez sur la touche **OK** pour choisir **Désactivé** pour **Format personnalisé.** Cela réactive les capteurs de ce bac.

*Bacs*

## <span id="page-15-2"></span><span id="page-15-0"></span>**Chargement de papier de format personnalisé dans le bac multisupport**

- **1.** Ouvrez le bac multisupport de la manière décrite à la [page 6](#page-10-0).
- **2.** Insérez le papier de format personnalisé et réglez les guides au format du papier. Placez le côté à imprimer *face dessus.*

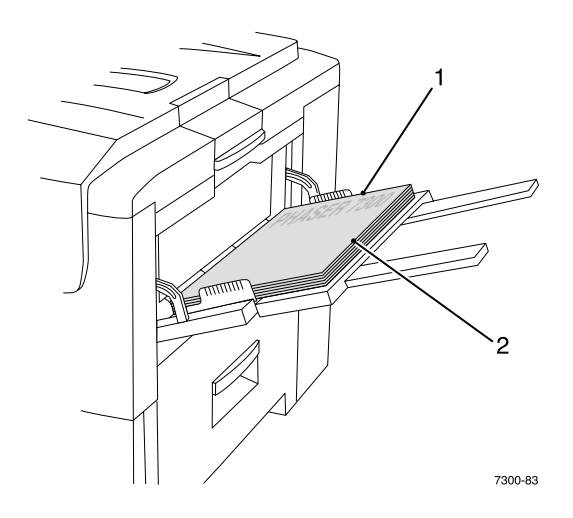

- **3.** Si votre papier dépasse une longueur de 450 mm, ouvrez le bac de sortie du côté gauche. Consultez la [page 26](#page-30-1).
- <span id="page-15-1"></span>**4.** Lorsque le panneau avant vous demande de confirmer le type et le format de papier :
	- **a.** Passez à **Modifier** (en appuyant sur la touche **Flèche bas**) et appuyez sur la touche **OK.**
	- **b.** Passez au type de papier approprié et appuyez sur la touche **OK** pour enregistrer votre choix.
	- **c.** Pour le format papier, passez à **Personnalisé** et appuyez sur la touche **OK.**
	- **d.** Passez à **Définir X personnalisé** et appuyez sur la touche **OK.**
	- **e.** Appuyez sur la touche **Flèche bas** ou **Flèche haut** pour passer à la valeur désirée pour **X** (**2** dans l'illustration de l'étape 2) et appuyez ensuite sur la touche **OK.**
	- **f.** Passez à **Définir Y personnalisé** et appuyez sur la touche **OK.**
	- **g.** Appuyez sur la touche **Flèche bas** ou **Flèche haut** pour passer à la valeur désirée pour **Y** (**1** dans l'illustration de l'étape 2) et appuyez ensuite sur la touche **OK.**

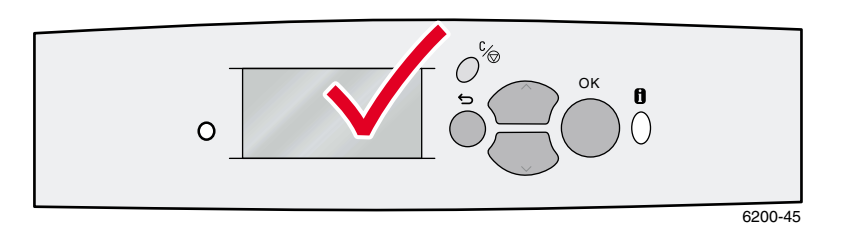

# <span id="page-16-0"></span>**Impression spéciale**

Cette section traite les sujets suivants :

- [Impression recto-verso automatique](#page-16-1)  voir [page 12.](#page-16-1)
- **[Impression recto-verso manuelle](#page-18-0) voir [page 14](#page-18-0).**
- $\blacksquare$  [Transparents](#page-23-0)  voir [page 19.](#page-23-0)
- [Enveloppes](#page-26-0)  voir [page 22.](#page-26-0)
- [Etiquettes, cartes de visite, cartes de vœux, pochettes de CD/DVD et étiquettes de CD/DVD](#page-28-0)  voir [page 24](#page-28-0).

Pour consulter la liste des papiers, transparents, enveloppes et étiquettes pouvant être utilisés dans chaque bac, reportez-vous à la section *Papiers pris en charge* du *Guide des bacs et du papier* sur le **CD-ROM Documentation interactive.**

#### **Attention**

Vous DEVEZ définir le type de papier et son format dans le *panneau avant* de l'imprimante chaque fois que vous lui ajoutez du papier. *Si vous changez de format ou de type de papier, assurez-vous que les valeurs du panneau avant correspondent au papier choisi.* Sinon, vous risquez d'endommager le fuser de l'imprimante.

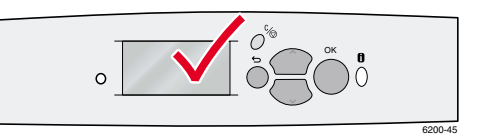

# <span id="page-16-4"></span><span id="page-16-1"></span>**Impression recto-verso automatique**

Pour effectuer une impression recto-verso automatique :

- <span id="page-16-6"></span>Une unité recto-verso doit être installée sur l'imprimante.
- Du papier doit être chargé dans un bac. L'imprimante n'effectue PAS d'impression recto-verso automatique sur du papier chargé dans le bac multisupport.
- <span id="page-16-3"></span>Le papier doit avoir un grammage compris entre 75 et 105 g/m<sup>2</sup>.
- <span id="page-16-2"></span> Le format papier doit être A5 ou supérieur. L'imprimante n'effectue PAS d'impression rectoverso automatique sur du papier d'un format inférieur à 148 x 210 mm.
- <span id="page-16-5"></span>■ Le papier doit être de type **Papier ordinaire, Papier à en-tête** ou Spécial.

#### **Attention**

N'utilisez PAS de supports spéciaux (tels que du papier couché), d'enveloppes ou d'étiquettes pour l'impression recto-verso. Les dégâts éventuellement occasionnés par l'impression rectoverso sur supports spéciaux peuvent ne pas être couverts par la garantie de votre imprimante.

Pour obtenir les meilleurs résultats avec l'impression recto-verso, n'utilisez pas une couverture intense de toner sur les pages à numérotation paire de votre travail d'impression.

<span id="page-17-0"></span>Lorsque vous imprimez un travail, vous pouvez utiliser le pilote de l'imprimante pour sélectionner l'orientation des images sur la page : **Portrait** ou **Paysage.** Lorsque vous imprimez des travaux en mode recto-verso, vous pouvez également sélectionner le mode de reliure, qui détermine comment tournent les pages ; reportez-vous au tableau de la [page 14](#page-18-1) pour la terminologie employée par les pilotes pour les modes de reliure.

Portrait Reliure bord latéral Retourner sur les bords longs

Portrait Reliure bord supérieur Retourner sur les bords courts

Paysage Reliure bord latéral Retourner sur les bords courts

Paysage Reliure bord supérieur Retourner sur les bords longs

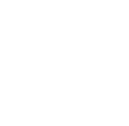

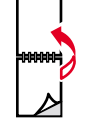

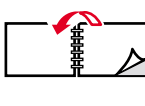

Pour effectuer une impression recto-verso automatique :

**1.** Introduisez une pile de papier dans le bac. Selon le format et le type de papier, chargez le papier en mode alimentation bord long ou bord court. Pour plus d'informations, reportez-vous à la section *Bacs* du *Guide des bacs et du papier* sur le **CD-ROM Documentation interactive.** 

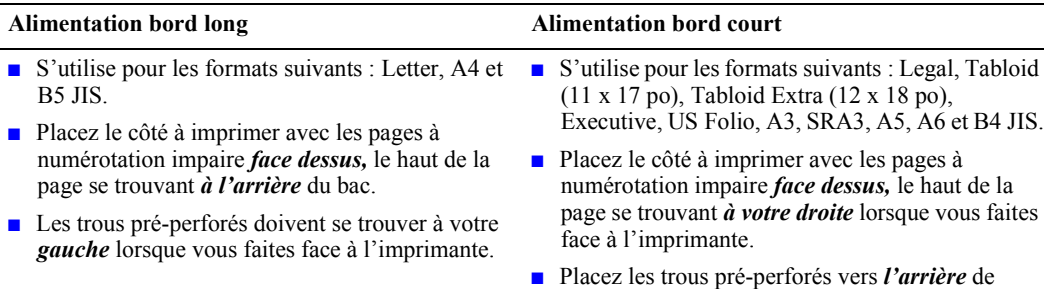

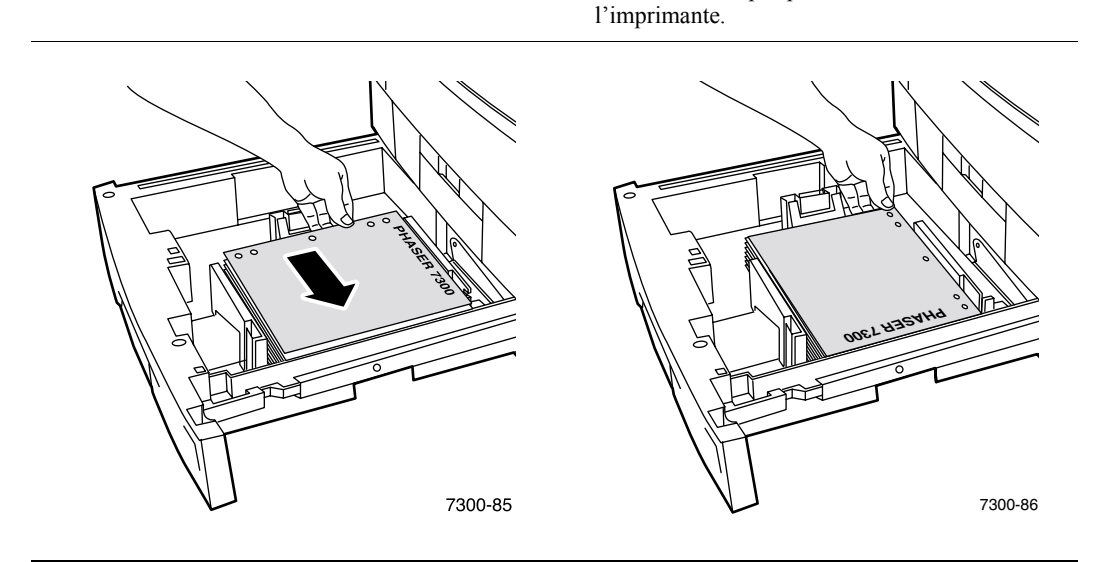

- **2.** Dans le pilote de l'imprimante :
	- Sélectionnez le bac contenant le papier.
	- Sélectionnez l'orientation.
	- Sélectionnez l'impression recto-verso. Reportez-vous au tableau de la [page 14](#page-18-1) pour les instructions et la terminologie employée par les pilotes de l'imprimante.
- **3.** Envoyez le travail à l'imprimante.

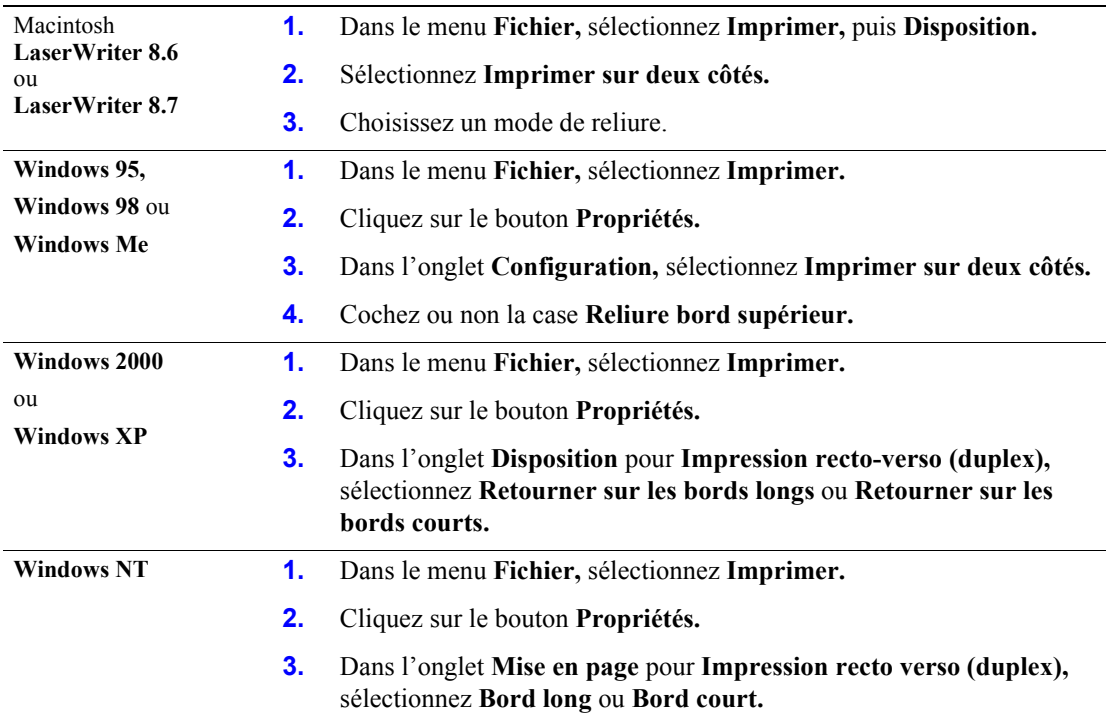

#### <span id="page-18-3"></span><span id="page-18-1"></span>**Configuration du pilote de l'imprimante pour l'impression en mode recto-verso**

# <span id="page-18-2"></span><span id="page-18-0"></span>**Impression recto-verso manuelle**

Si l'imprimante ne comporte pas d'unité recto-verso, vous pouvez quand même effectuer une impression recto-verso. Toutefois, il faudra d'abord imprimer toutes les pages à numérotation impaire, réinsérer les pages imprimées dans le bac, puis demander l'impression des pages à numérotation paire.

Vous pouvez utiliser les bacs 1 à 5 ou le bac multisupport pour une impression recto-verso manuelle.

#### **Spécificités du papier**

- **Pour garantir l'opacité et une alimentation sans problèmes, utilisez un papier ordinaire de 90 g/m<sup>2</sup>** (commercial 24 livres).
- **L'impression recto-verso sur du papier spécial peut écourter la durée de vie des composants.**
- **Pour obtenir les meilleurs résultats, n'utilisez pas une couverture intense de toner sur le recto** d'une impression recto-verso manuelle. Augmentez la marge supérieure sur le recto à au moins 12 mm.
- La qualité d'impression peut être altérée au verso des impressions recto-verso manuelles pour les grammages compris entre 105 et 203 g/m<sup>2</sup> (supérieur à 28-75 livres commercial, cartes 58-112 livres).

# <span id="page-19-0"></span>**Impression recto-verso manuelle avec les bacs 1 à 5**

#### **Impression au recto**

**1.** Introduisez une pile de papier dans le bac. Selon le format et le type de papier, chargez le papier en mode alimentation bord long ou bord court. Pour plus d'informations, reportez-vous à la section *Bacs* du *Guide des bacs et du papier* sur le **CD-ROM Documentation interactive.** 

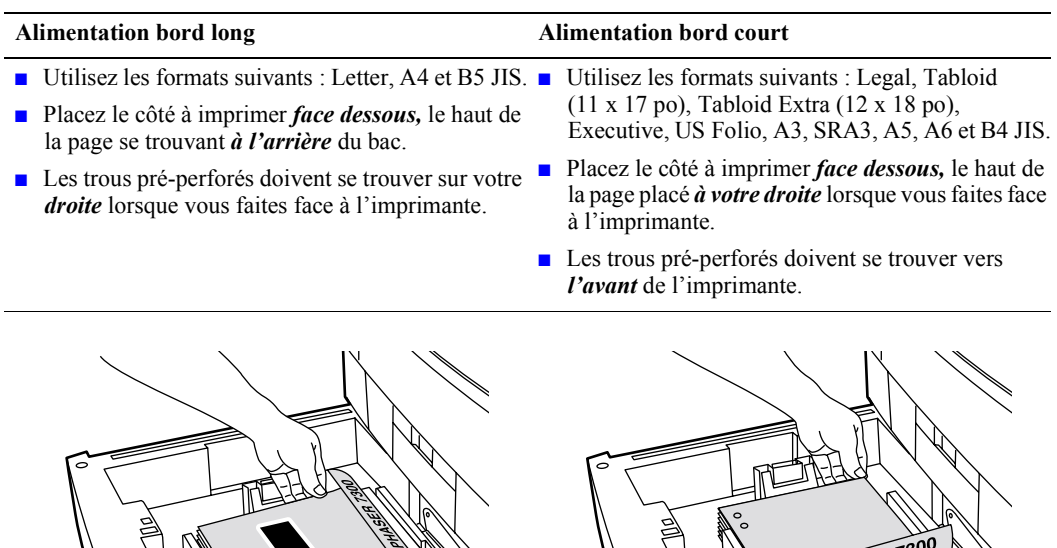

- **2.** Dans le pilote de imprimante, sélectionnez le bac contenant le papier.
- **3.** Envoyez le travail à l'imprimante pour imprimer les pages à numérotation impaire (côté 1).

7300-38

7300-39

PHASER

#### **Impression au verso**

**1.** Insérez le papier imprimé au recto dans le bac. Selon le format et le type de papier, chargez le papier en mode alimentation bord long ou bord court.

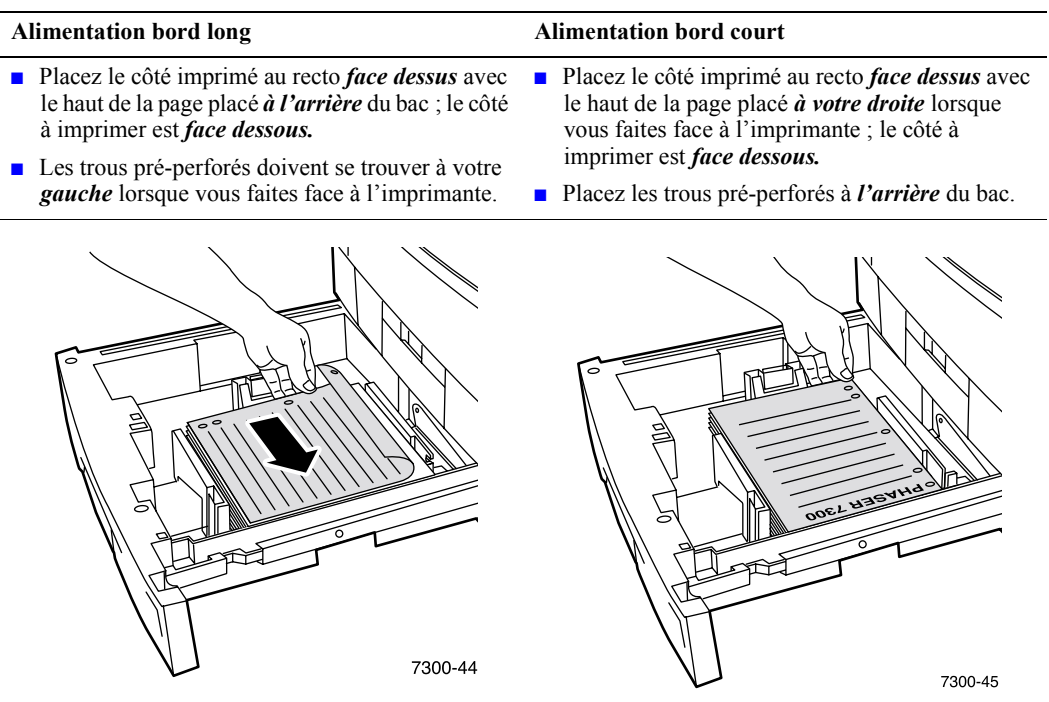

- **2.** Dans le pilote de l'imprimante, sélectionnez le bac contenant le papier.
- **3.** Envoyez le travail à l'imprimante de façon à imprimer les pages portant les numéros pairs (côté verso).

# <span id="page-21-0"></span>**Impression recto-verso manuelle à partir du bac multisupport**

#### **Impression au recto**

**1.** Insérez une pile de papier dans le bac multisupport. Selon le format et le type de papier, chargez en mode alimentation bord long ou bord court. Pour plus d'informations, reportez-vous à la section *Bacs* du *Guide des bacs et du papier* sur le **CD-ROM Documentation interactive.**

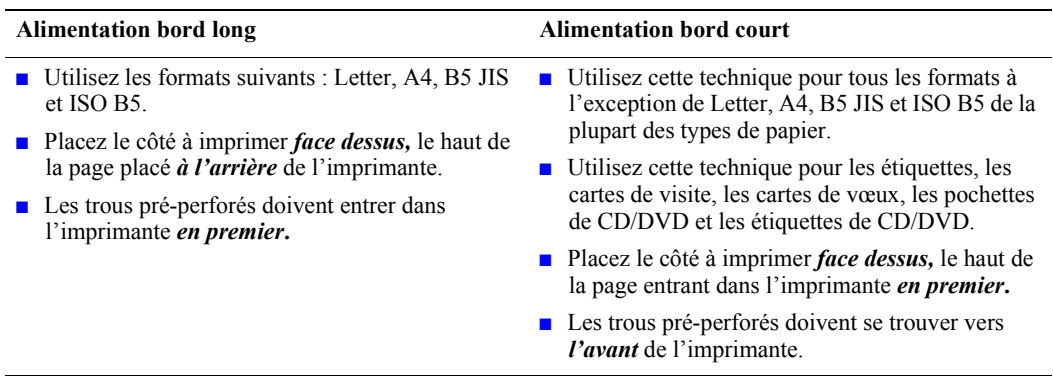

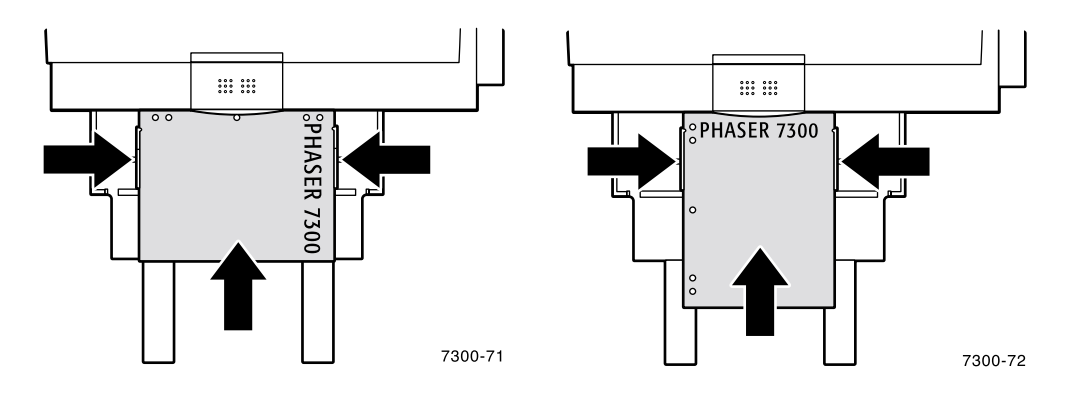

- **2.** Dans le pilote de l'imprimante, choisissez le bac multisupport comme source de papier.
- **3.** Envoyez le travail à l'imprimante de façon à imprimer les pages à numérotation impaire (recto).

#### **Impression au verso**

**1.** Insérez le papier imprimé sur le recto dans le bac multisupport. Selon le format et le type de papier, chargez le papier en mode alimentation bord long ou bord court.

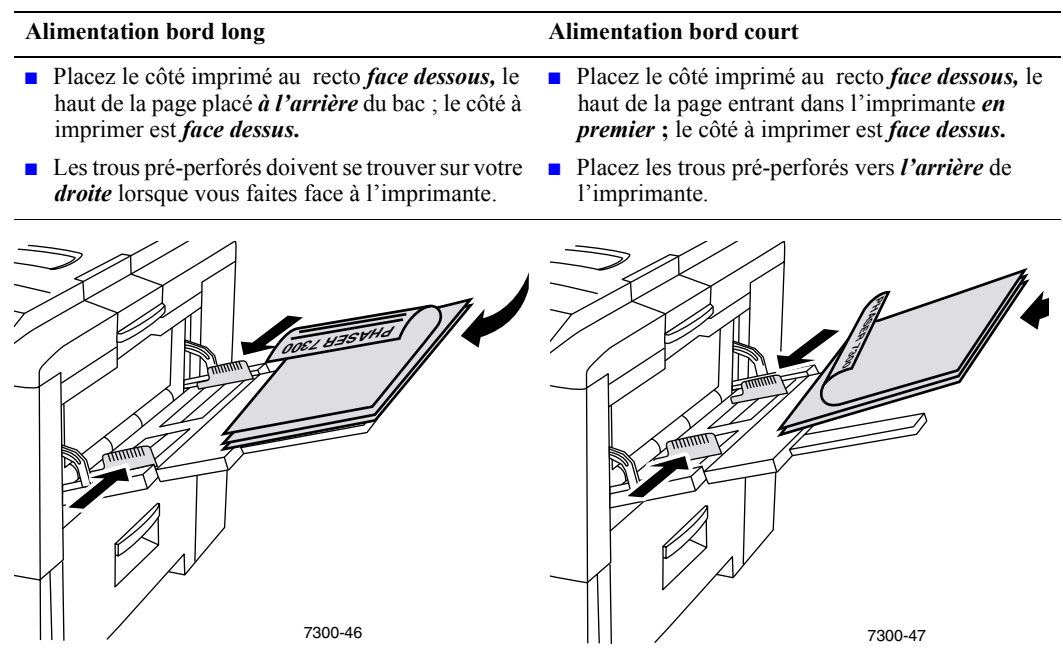

- **2.** Dans le pilote de l'imprimante, choisissez le bac multisupport comme source de papier.
- **3.** Envoyez le travail à l'imprimante de façon à imprimer les pages portant les numéros pairs (verso).

# <span id="page-23-2"></span><span id="page-23-0"></span>**Transparents**

Des transparents peuvent être imprimés dans le bac 1 ou le bac multisupport. Manipulez les transparents des deux mains et par les bords pour éviter les traces de doigts et les pliures pouvant nuire à la qualité de l'impression.

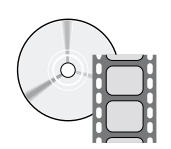

Des vidéos présentent les procédures de chargement de transparents. Ces vidéos se trouvent sur le **CD-ROM Documentation interactive** et sur le site Web Xerox à l'adresse : **[www.xerox.com/officeprinting/7300support](http://www.xerox.com/officeprinting/7300support)**

## <span id="page-23-4"></span>**Transparents Xerox Phaser 35**

Xerox recommande d'utiliser les transparents Phaser 35, qui ont été spécifiquement mis au point pour une utilisation avec ce type de fuser d'imprimante.

#### <span id="page-23-1"></span>**Transparent Xerox Phaser 35**

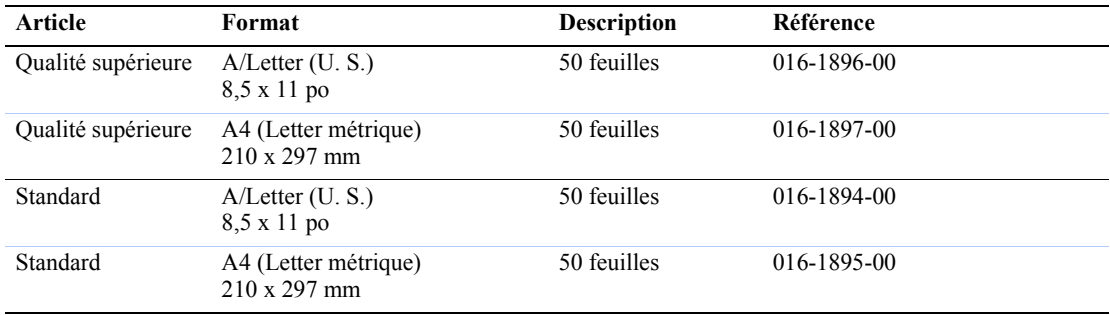

Pour commander des consommables et des accessoires, contactez votre revendeur local ou visitez le site Web Xerox : [www.xerox.com/officeprinting/7300supplies](http://www.xerox.com/officeprinting/7300supplies)

#### <span id="page-23-3"></span>**Utilisation d'un film transparent non-Phaser 35**

L'imprimante comporte un fuser sans huile unique en son genre. Le film transparent Phaser 35 de qualité supérieure est spécifiquement adapté au fuser de l'imprimante. Si vous souhaitez utiliser un film transparent non-Phaser 35, vous *devez* utiliser un film répondant aux spécifications suivantes :

- **Compatible avec des systèmes de fuser sans huile**
- $\blacksquare$  Température de fusion : 165 $\degree$  C

Un film transparent ne répondant pas à ces spécifications peut produire une qualité d'image médiocre, des bourrages dans l'imprimante, un enroulement autour des rouleaux du fuser, voire même une fusion sur les rouleaux du fuser. Certains transparents non-Phaser 35 comportent une bande adhésive sur l'amorce pouvant se détacher sous l'effet de la chaleur du fuser, ce qui peut provoquer des dommages. L'utilisation de transparents non-Phaser 35 peut endommager le fuser. Les dommages causés par l'utilisation de transparents non-Phaser 35 pourraient ne pas être couverts dans le cadre de la garantie, du contrat de maintenance ou de la garantie de satisfaction totale.

#### **Remarque**

Les films transparents Xerox et Xerox Phaser développés pour d'autres imprimantes et copieurs Xerox ne sont pas destinés à être utilisés sur cette imprimante. L'emploi de transparents non-Phaser 35 pourrait endommager le fuser et l'incident pourrait ne pas être couvert par la garantie.

## <span id="page-24-2"></span><span id="page-24-0"></span>**Impression de transparents à partir du bac 1**

**1.** Mettez en place dans le bac les transparents en alimentation bord long. Pour plus d'informations, reportez-vous à la section *Bacs* du *Guide des bacs et du papier* sur le **CD-ROM Documentation interactive.**

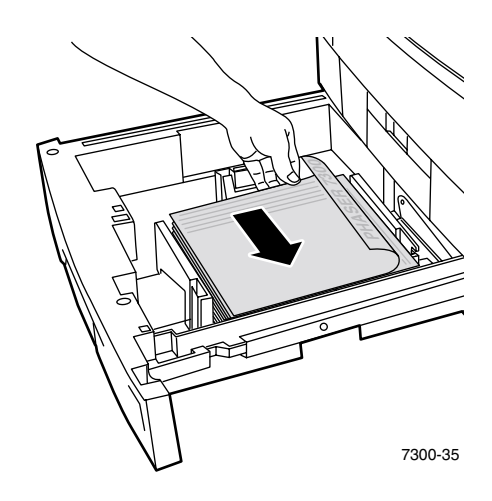

<span id="page-24-1"></span>**2.** Ne chargez pas de transparents au-dessus du repère de remplissage maximal (2) pour éviter les bourrages.

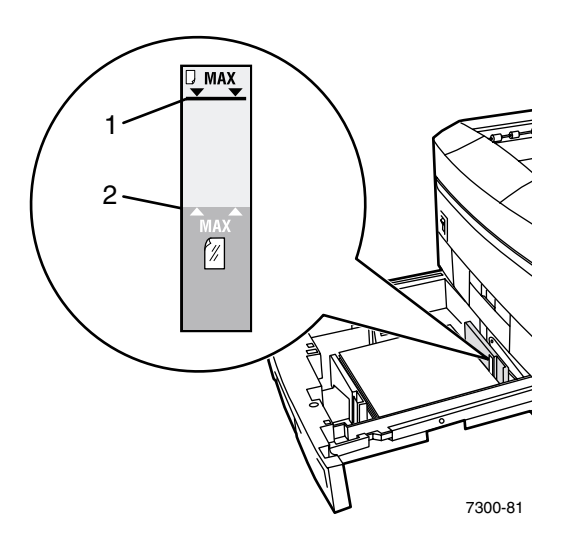

- **3.** Lorsque le panneau avant vous demande de confirmer ou de changer le type de papier sélectionné :
	- **a.** Appuyez sur la touche **Flèche bas** pour passer à **Modifier** et appuyez sur la touche **OK.**
	- **b.** Passez à **Transparent** et appuyez sur la touche **OK** pour enregistrer votre choix.
- **4.** Dans le pilote de l'imprimante, sélectionnez **Bac 1** comme source de papier ou sélectionnez **Transparents** comme type de papier.

# <span id="page-25-1"></span><span id="page-25-0"></span>**Chargement de transparents dans le bac multisupport**

**1.** Insérez les transparents en alimentation bord long dans le bac multisupport ; la capacité maximale est de 50 feuilles. Pour plus d'informations, reportez-vous à la section *Bacs* du *Guide des bacs et du papier* sur le **CD-ROM Documentation interactive.**

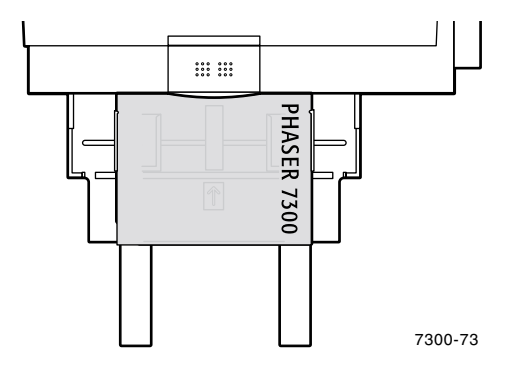

- **2.** Lorsque le panneau avant vous demande de confirmer ou de changer le type et le format de papier sélectionnés :
	- **a.** Appuyez sur la touche **Flèche bas** pour passer à **Modifier,** puis appuyez sur la touche **OK.**
	- **b.** Passez à **Transparent** et appuyez sur la touche **OK** pour enregistrer votre choix.
	- **c.** Passez au format de papier approprié et appuyez sur la touche **OK** pour enregistrer votre choix.
- **3.** Dans le pilote de l'imprimante, sélectionnez **Bac multisupport** comme source de papier ou sélectionnez **Transparents** comme type de papier.

# <span id="page-26-2"></span><span id="page-26-0"></span>**Enveloppes**

#### **Instructions relatives à l'impression d'enveloppes**

- **Les enveloppes peuvent uniquement être imprimées depuis le bac multisupport.**
- Utilisez uniquement des enveloppes papier.
- N'imprimez pas au dos des enveloppes.
- Conservez les enveloppes non utilisées dans leur emballage afin d'éviter que l'humidité ou la sécheresse ne modifie la qualité d'impression ou qu'elles ne plissent.
- De nombreuses applications disposent d'un outil de création d'enveloppes. Par exemple, Microsoft Word propose une fonction **Enveloppes et étiquettes** dans le menu **Outils.** Assurez-vous d'avoir exécuté les opérations suivantes :
	- Sélectionner *face dessus.*
	- Sélectionner la méthode d'alimentation avec l'image centrée.
	- Désactiver **Rotation de 180 degrés.**
- Ne chargez que 10 enveloppes à la fois au maximum. Cette imprimante n'est pas conçue pour gérer l'impression d'enveloppes en grand nombre.
- **Les enveloppes peuvent se plisser selon le grammage et la rigidité du support.**

#### **Attention**

N'utilisez jamais d'enveloppes à fenêtre ou à fermoir métallique ; elles risquent d'endommager l'imprimante. Tout dommage causé par l'utilisation de supports non pris en charge pourra ne pas être couvert par la garantie de l'imprimante.

## <span id="page-26-1"></span>**Impression d'enveloppes**

**1.** Insérez les enveloppes en alimentation bord long dans le bac multisupport. Pour plus d'informations, reportez-vous à la section *Bacs* du *Guide des bacs et du papier* sur le **CD-ROM Documentation interactive.**

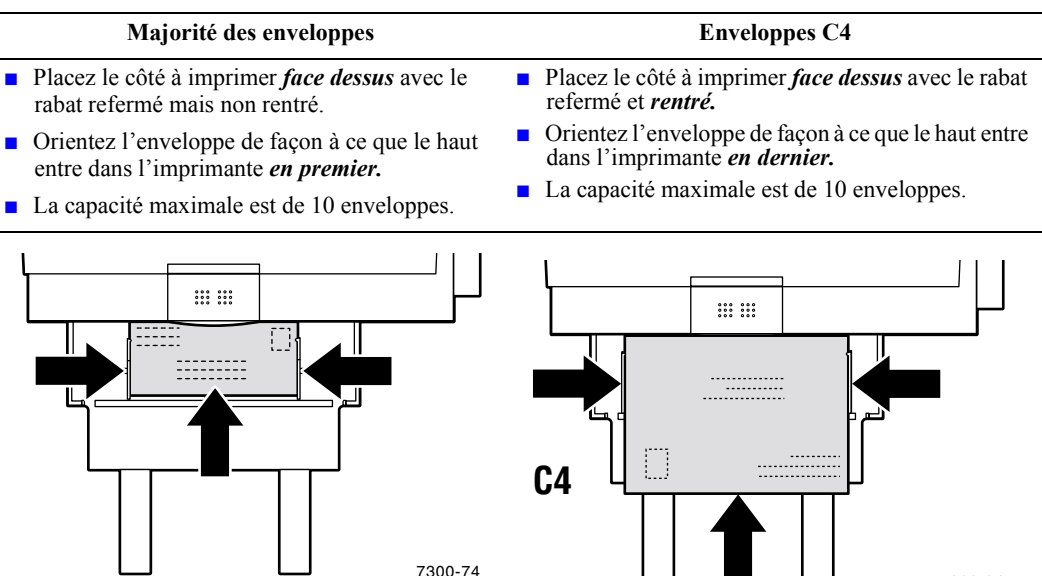

7300-74 7300-94

- **2.** Lorsque le panneau avant vous demande de confirmer ou de changer le type et le format de papier sélectionnés :
	- **a.** Appuyez sur la touche **Flèche bas** pour passer à **Modifier,** puis appuyez sur la touche **OK.**
	- **b.** Passez à **Enveloppes** et appuyez sur la touche **OK** pour enregistrer votre choix.
	- **c.** Passez au format d'enveloppe approprié et appuyez sur la touche **OK** pour enregistrer votre choix.

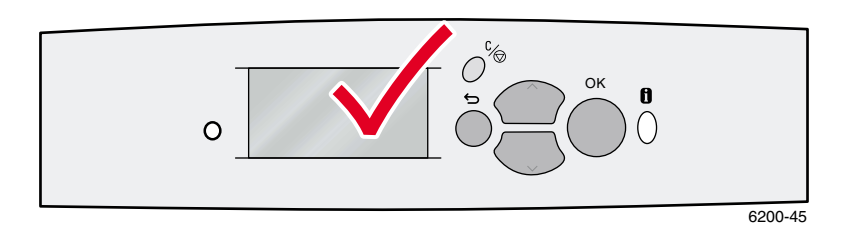

- **3.** Ouvrez le bac de sortie du côté gauche.
- **4.** Dans le pilote de l'imprimante, sélectionnez **Bac multisupport** comme source de papier ou sélectionnez **Enveloppes** comme type de papier.
- **5.** Effectuez une impression d'essai à partir de votre application pour vérifier que l'enveloppe est correctement orientée.

# <span id="page-28-1"></span><span id="page-28-0"></span>**Etiquettes, cartes de visite, cartes de vœux, pochettes de CD/DVD et étiquettes de CD/DVD**

Les étiquettes, les cartes de visite, les cartes de vœux, les pochettes de CD/DVD et les étiquettes de CD/DVD peuvent uniquement être imprimées à partir du bac multisupport. Le nombre de feuilles pouvant être chargées varie selon l'article.

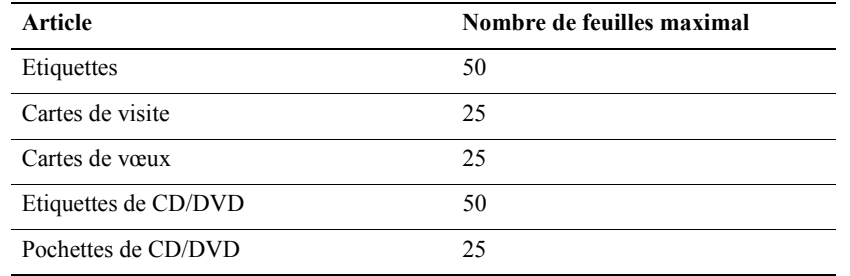

Reportez-vous à la section *Consommables* du *Guide de support* sur le **CD-ROM Documentation interactive** pour obtenir les références de commande de ces articles. Pour commander des consommables et des accessoires, contactez votre revendeur local ou visitez le site Web Xerox à l'adresse suivante : [www.xerox.com/officeprinting/7300supplies](http://www.xerox.com/officeprinting/7300supplies)

#### **Instructions**

- S'il manque une étiquette, une carte de visite ou une pochette sur une feuille, n'utilisez pas cette feuille ; elle pourrait endommager des éléments de l'imprimante.
- Conservez les étiquettes, les cartes et les pochettes inutilisées dans leur emballage d'origine scellé afin d'éviter les problèmes d'humidité et de sécheresse qui peuvent altérer la qualité de l'impression .
- Stockez les étiquettes, les cartes de visite et les pochettes inutilisées à plat dans leur carton d'emballage.
- Evitez de les stocker trop longtemps. Au bout de longues périodes de stockage, les étiquettes et les cartes de visite peuvent se gondoler et entraîner des bourrages dans l'imprimante.
- Utilisez le bac multisupport pour l'impression recto-verso d'étiquettes, de cartes et de pochettes. [Reportez-vous à la section « Impression recto-verso manuelle » à la page 14.](#page-18-0)

#### **Impression d'étiquettes, de cartes de visite, de cartes de vœux, de pochettes de CD/DVD et d'étiquettes de CD/DVD**

**1.** Lors de l'impression sur étiquettes, si votre application dispose d'une option de réglage pour les étiquettes, utilisez-la comme modèle. Vous trouverez des modèles de cartes de vœux sur le site Web Color Connection à l'adresse : [www.colorconnection.xerox.com](http://www.colorconnection.xerox.com)

**2.** Insérez les feuilles en alimentation bord long dans le bac multisupport. Placez le côté à imprimer *face dessus,* le haut de la page entrant dans l'imprimante *en premier.* Pour plus d'informations, reportez-vous à la section *Bacs* du *Guide des bacs et du papier* sur le **CD-ROM Documentation interactive.**

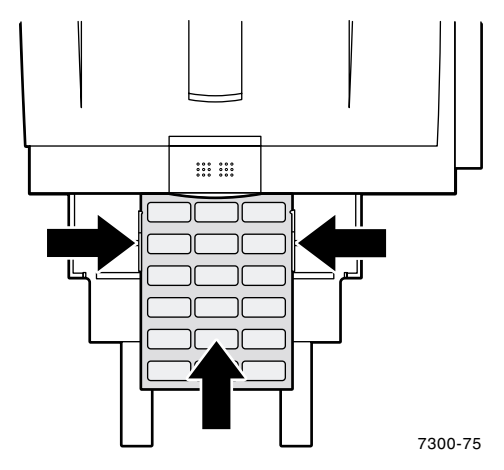

- **3.** Lorsque le panneau avant vous demande de confirmer ou de changer le type et le format de papier sélectionnés :
	- **a.** Appuyez sur la touche **Flèche bas** pour passer à **Modifier,** puis appuyez sur la touche **OK.**
	- **b.** Passez au type approprié et appuyez sur la touche **OK** pour enregistrer votre choix.
	- **c.** Passez au format approprié et appuyez sur la touche **OK** pour enregistrer votre choix.
- **4.** Ouvrez le bac de sortie du côté gauche.
- **5.** Dans le pilote de l'imprimante, sélectionnez **Bac multi-support** comme source de papier ou sélectionnez le type de papier.

# <span id="page-30-1"></span><span id="page-30-0"></span>**Bacs de sortie**

Vous pouvez envoyer la sortie aux bacs suivants :

#### <span id="page-30-3"></span>**Bac de sortie supérieur**

- Destination de sortie par défaut.
- Livre la sortie face dessous.
- Peut être utilisé pour du papier d'une longueur allant jusqu'à 450 mm.

#### <span id="page-30-2"></span>**Bac de sortie du côté gauche**

- Livre la sortie face dessus.
- Le papier reste plat, et ce bac est donc toujours utilisé pour l'impression sur enveloppes, étiquettes, cartes de visite et autres supports spéciaux.
- Doit être utilisé lors de l'impression sur du papier d'une longueur dépassant 450 mm.

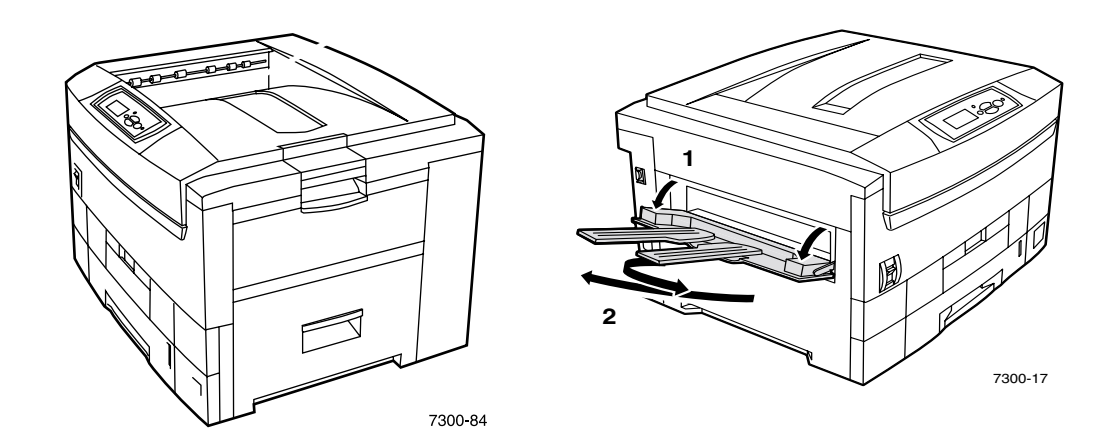

Pour changer la destination de sortie par défaut sur le panneau avant :

- **1. Menus** étant en surbrillance, appuyez sur la touche **OK.**
- **2.** Passez à **Menu Configuration de l'imprimante** avec la touche **Flèche haut** ou **Flèche bas.**
- **3.** Appuyez sur la touche **OK.**
- **4.** Passez à **Menu Valeurs par défaut des travaux** et appuyez sur la touche **OK.**
- **5.** Sélectionnez **Définir la destination du papier** et appuyez sur la touche **OK.**
- **6.** Sélectionnez **Bac de sortie supérieur** ou **Bac de sortie du côté gauche** et appuyez sur la touche **OK.**

La sortie est envoyée au bac par défaut sauf changement spécifique au niveau du pilote de l'imprimante.

#### **Remarque**

Lorsque vous sélectionnez Bac de sortie du côté gauche comme destination du papier alors que ce bac n'est pas ouvert, l'imprimante affiche un message d'erreur sur le panneau avant indiquant que le travail ne s'imprimera pas tant que le bac de sortie du côté gauche ne sera pas ouvert.

# <span id="page-31-1"></span><span id="page-31-0"></span>**Décalage de la sortie**

Lorsque vous envoyez une sortie au bac de sortie supérieur, vous pouvez également sélectionner un décalage. Le décalage sépare les travaux d'impression ou les jeux assemblés d'un travail d'environ 24 mm dans le bac de sortie.

#### **Remarque**

Si vous envoyez une sortie au bac de sortie du côté gauche, l'imprimante ne décale pas la sortie.

L'imprimante doit comporter un disque dur pour décaler les jeux assemblés.

Vous pouvez activer ou désactiver le décalage au niveau du panneau avant :

- **1. Menus** étant en surbrillance, appuyez sur la touche **OK.**
- **2.** Passez à **Menu Configuration de l'imprimante** avec la touche **Flèche haut** ou **Flèche bas** et appuyez sur **OK.**
- **3.** Passez à **Menu Valeurs par défaut des travaux** et appuyez sur la touche **OK.**
- **4.** Passez à **Décalage.**
- **5.** Sélectionnez **Activé** ou **Désactivé** en appuyant sur la touche **OK.**

#### **Remarque**

Si vous changez le décalage des travaux dans le pilote d'imprimante, ce choix a préséance sur le réglage du panneau avant pour vos travaux d'impression.

# <span id="page-32-0"></span>**Index**

## **A**

[alimentation bord court dans un bac 5](#page-9-0) [alimentation bord long dans un bac 5](#page-9-1)

# **B**

[bac de sortie du côté gauche 6,](#page-10-1) [26](#page-30-2) [Bac de sortie supérieur 26](#page-30-3) bacs [chargement 2](#page-6-1) [bacs de sortie 26](#page-30-1)

## **C**

capteurs de bac [activation 10](#page-14-0) cartes de visite [chargement dans le bac multisupport 7,](#page-11-0) [24](#page-28-1) cartes de vœux [chargement dans le bac multisupport 7,](#page-11-0) [24](#page-28-1) [chargement d'enveloppes 22](#page-26-2) chargement du papier [dans le bac multisupport 6](#page-10-2) [dans un bac 3](#page-7-2)

# **D**

[décalage de la sortie 27](#page-31-1) [dimension X du papier de format personnalisé 8](#page-12-1) [dimension Y du papier de format personnalisé 8](#page-12-2)

## **E**

enveloppes [chargement dans le bac multisupport 7,](#page-11-1) [22](#page-26-2) étiquettes [chargement dans le bac multisupport 7,](#page-11-0) [24](#page-28-1) étiquettes et pochettes de CD/DVD [chargement dans le bac multisupport 7,](#page-11-0) [24](#page-28-1)

## **F**

Format [impression recto-verso automatique 12](#page-16-2) formats [papier de format personnalisé 8](#page-12-1)

## **G**

grammage [impression recto-verso automatique 12](#page-16-3) [guide de largeur dans un bac 3](#page-7-3) [guide de longueur dans un bac 3](#page-7-3)

## **I**

Impression recto-verso [automatique 12](#page-16-4) [manuelle 14](#page-18-2) [sélections dans le pilote 14](#page-18-3) [impression recto-verso automatique 12](#page-16-4) [impression recto-verso manuelle 14](#page-18-2) invites du panneau avant [format papier dans le bac multisupport 8,](#page-12-3) [11](#page-15-1) [format personnalisé dans un bac 9](#page-13-1) [type de papier dans le bac multisupport 8](#page-12-4) [type de papier dans un bac 5](#page-9-2)

## **M**

[mode de reliure pour une impression](#page-17-0)  recto-verso 13

## **P**

papier [chargement dans le bac multisupport 6](#page-10-2) [chargement dans un bac 3](#page-7-2) papier de format personnalisé [chargement dans le bac multisupport 11](#page-15-2) [chargement dans un bac 9](#page-13-2) [formats pris en charge 8](#page-12-5) [sélections de menu 10](#page-14-0)

### **R**

références [transparents 19](#page-23-1) repère de remplissage [transparent 20](#page-24-1) [repères de remplissage des bacs 4](#page-8-0)

# **S**

[sélections dans le pilote pour une impression](#page-18-3)  recto-verso 14 sortie [décalage 27](#page-31-1)

# **T**

transparent [références 19](#page-23-1) [transparents 19](#page-23-2) [chargement dans le bac 1 20](#page-24-2) [chargement dans le bac multisupport 7,](#page-11-2) [21](#page-25-1) [transparents dans un bac 5](#page-9-3) [transparents non-Phaser 35 19](#page-23-3) [transparents Xerox Phaser 35 19](#page-23-4) types de papier [impression recto-verso automatique 12](#page-16-5)

# **U**

[unité recto-verso 12](#page-16-6)